# **Virtual Meeting Guide**

#### **Check your browser**

## **Make sure your browser will work by going to** *whatismybrowser.com*

Supported browsers are:

- Chrome *Version 44 and later*
- Edge *Version 92.0 and later*
- Firefox *Version 40.0.2 and later*
	- Safari *MacOS 10.9 and later*

**Get ready to vote**

## **You will need one of the following to vote**

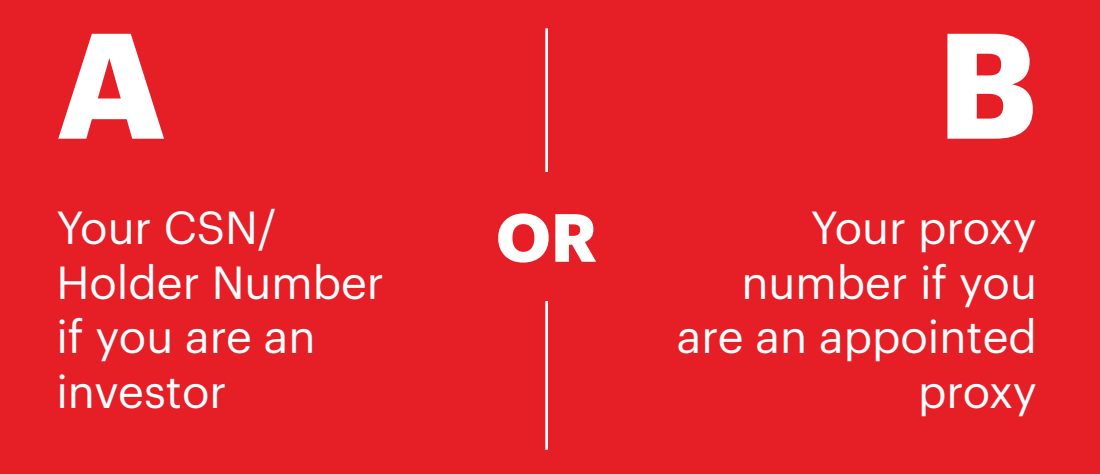

If you're an investor, you can find your CSN/Holder Number on most investor communications from us.

If you're a proxy, your proxy number will be sent to your email address one to two days before the meeting.

**Register for the meeting**

## **Open your browser and go to**  *www.virtualmeeting.co.nz*

Choose the meeting you want to watch from the list and click the *View Meeting* button. Register using your full name, mobile number, email address, and participant type.

Read and accept the terms and conditions before clicking on the *Register and Watch Meeting* button.

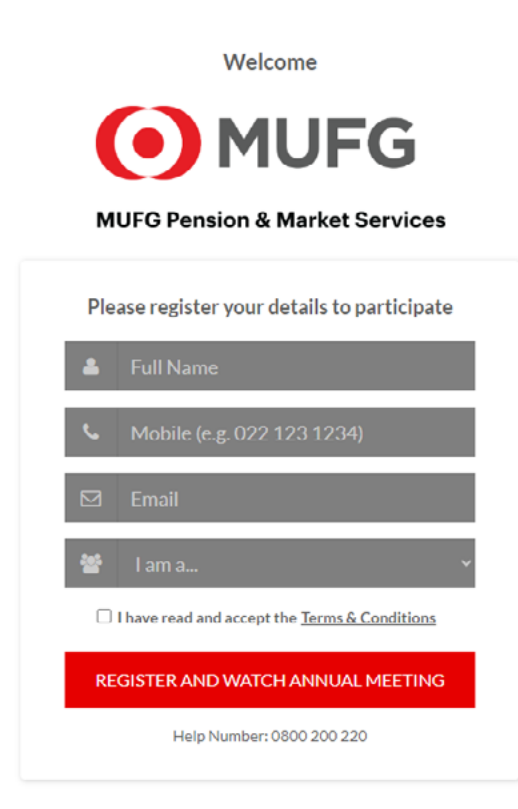

## **Watch the meeting**

# **The webcast will start by itself when the meeting begins**

If the webcast doesn't start, press the play button and check the volume on your device is turned up. The meeting slides will be cycled through while the webcast plays.

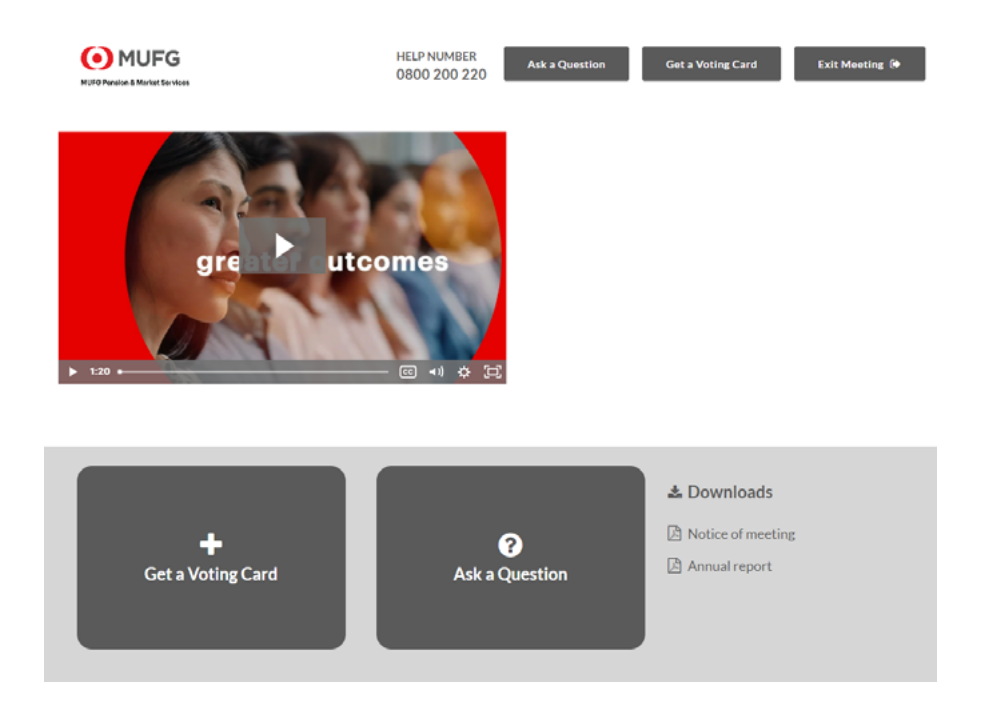

### At the bottom are buttons for *Get a Voting Card*, *Ask a Question* and a list of documents available for download.

#### **Get a voting card**

## **Register to vote by clicking on the** *Get a Voting Card* **button**

If you're an investor, you will need to enter your CSN/Holder Number.

If you're an appointed proxy, you will need to enter the proxy number in the *Proxy Details* section, then click the *Submit Details and Vote* button.

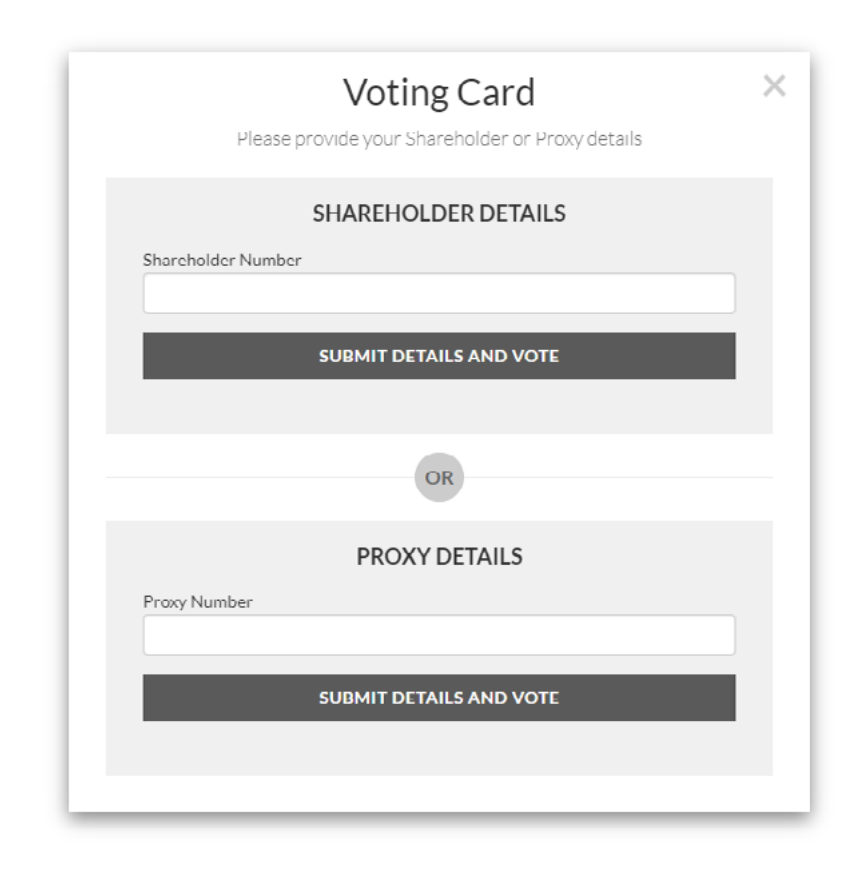

#### **Enter your vote**

## **Once you have your voting card, tell us how you want to vote**

You may need to use the scroll bar on the right side of the voting card to see all resolutions.

Choose either *Full Vote* or *Partial Vote* using the tabs. Click on either the *For*, *Against*, or *Abstain* voting buttons. For a *Partial Vote*, enter a number of votes—the total number of votes you have are shown.

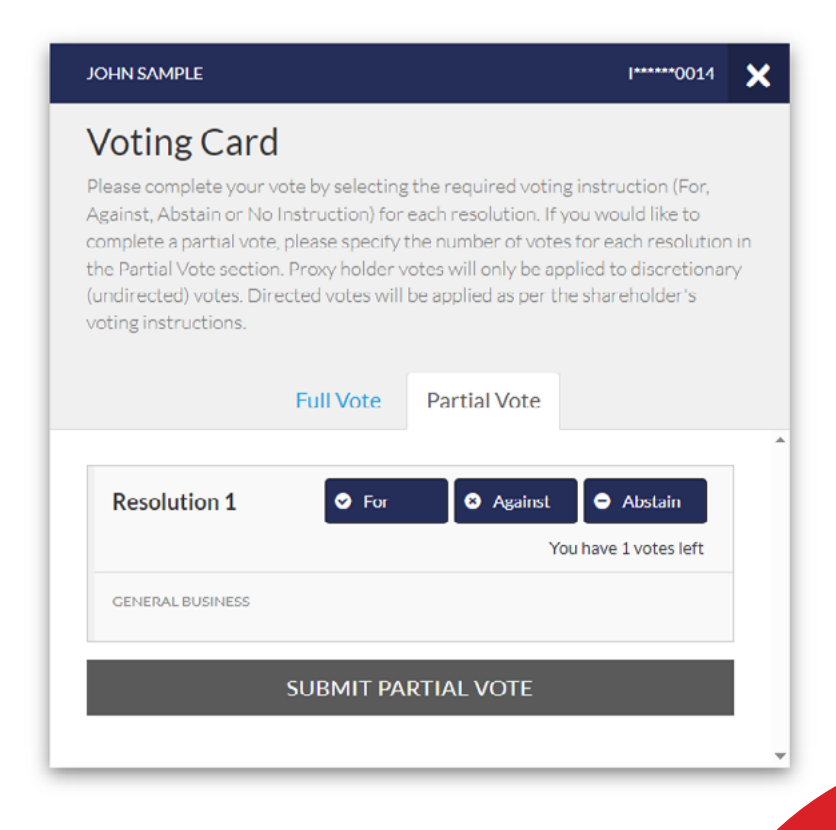

#### **Submit your vote**

## **Make sure you submit your vote before the countdown timer ends**

Once you have finished voting, scroll down to the bottom of the box and click on the *Submit Vote* or *Submit Partial Vote* button.

You can close your voting card without submitting your vote while voting is open. Any votes you have already made are saved. The voting card will be under the webcast with a *Not yet submitted* message below.

You can edit your votes while voting is open by clicking on *Edit Card*. This will re-open the voting card with any previous votes made.

At the end of the meeting, a red bar with a five-minute countdown timer will appear at the top of the website advising the remaining time to submit your voting cards. Once voting has been closed, your vote can't be changed.

**Ask a question**

## **Only investors, proxies and corporate representatives can ask questions**

If you have not registered a voting card, you will be asked to enter your CSN/Holder Number or proxy number before you can ask a question.

Click on the *Ask a Question* button either at the top or bottom of the page.

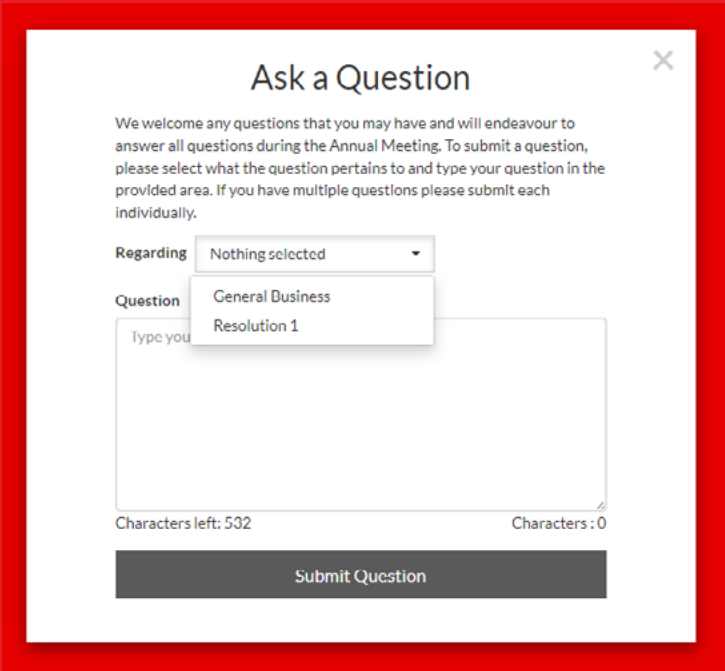

**Submit a question/reply**

## **Select the category or resolution for your question**

Type your question in the *Question* box, and click on the *Submit Question* button.

After submitting, click the *View Questions* button to see your questions (only visible to you).

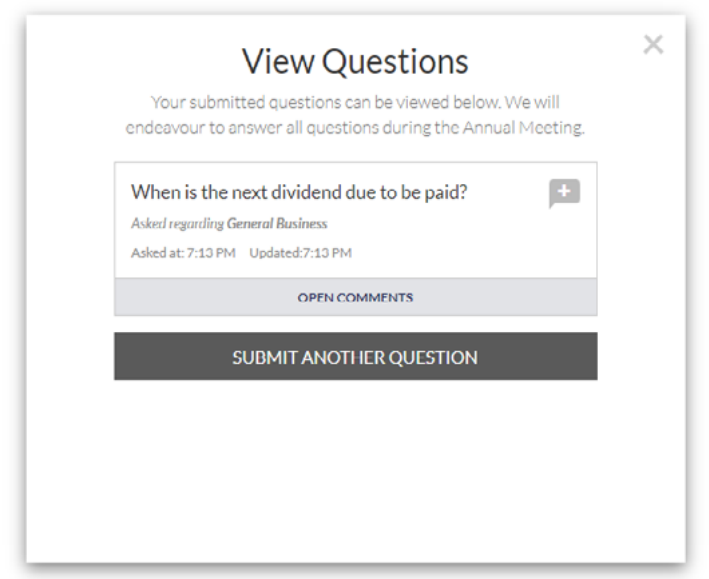

If your question has been answered and you want to reply, submit another question.

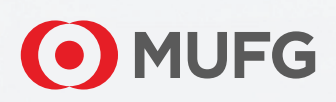